In den nachfolgenden Schritten erklären wir Ihnen die detaillierte Funktionsweisen.

Welches Eingabeverfahren Sie nutzen können (optisch oder manuell) hängt v Ihrem kartenausgebenden Institut und von Ihren Einstellungen im Online Banking ab. Bei Fragen hierzu wenden Sie sich bitte an Ihr Institut.

3.1 ERZEUGUNG MIT OPTISCHER DATENÜBERTRAGUNG

Um die TAN-Erzeugung mit optischer Datenübertragung zu starten, drücken Sie nach Aufforderung durch Ihre Online-Banking-Anwendung bei eingeführter Chipkarte die Taste F:

Gfls. müssen Sie zuvor die Größe der blinkenden Felder mit Hilfe der +/ uttons in Ihrer Online-Banking-Anwendung entsprechend anpassen.

Mögliche Übertragungsstörungen zwischen Monitor und Leser, können Regel einfach über eine höher Helligkeits-Einstellung am Monitor behoben werden.

Nun erscheint auf dem Display die Meldung:

Halten Sie das Gerät weiterhin möglichs<sup>+</sup> ruhig an den Bildschirm, bis die Meldung:

erscheint. Nach "Übertragung erfolgreich" kann der Leser vom Monitor genommen werden. Prüfen Sie nun, ob die am Display angezeigte Transaktionsdaten mit den Daten Ihres Auftrages übereinstimmen.

Stimmen die Transaktionsdaten mit Ihrem Auftrag überein, bestätigen Sie diese bitte jeweils mit der grünen Taste OK. Danach wird Ihnen die Transaktionsnummer (TAN) angezeigt

#### 1. GRUNDSÄTZLICHE FUNKTIONEN 2. LESERTYP-ID VASCO DIGIPASS 836 DES LESERS **ILTSVERZEICHNIS** DER VASCO DIGIPASS 836 IST EIN Die Aktivierung des Lesers erfolgt mit HINWEIS:  $\begin{array}{ccc}\n\Delta & & \Delta\n\end{array}$ > Bei manchen Personen (ca. 1 Person von 4.000) KARTENLESER ZUR ERZEUGUNG BZW. Einführung einer Chipkarte (an der unterschiptende (der des Lesers).<br>Endes Lesers). Anschließend können blinkende Lichter und Muster beim > 1. Grundsätzliche Funktionen des DARSTELLUNG VON mende Erenen und master beim<br>Don Fernseh-/Monitorbildern oder beir I. Floden Me wird im Display Folgendes angezeigt: Lesers .......................... Videospielen epileptische Ersche > Transaktionsnummern (TANs) für das auslösen. Diese Personen können bei der > 2. Lesertyp-ID................................... 5 Online-Banking. Die Eingabe erfol TAN, F oder Menü zung von Computern einen Anfall erleiden. einem abgesicherten Dialog mit können auch Personen davon betroffen sein, deren **BEE** > 3. Transaktionsnummern für das Hintergrundsystem Ihrer Banken-Krankheitsgeschichte bislang keine Epilepsie auf-<u> 1989 - Johann Barnett, fransk politiker (</u> Online-Banking erzeugen ........ 6 anwendung. Die benötigten weist und die nie zuvor epileptische Anfälle gehabt Mittels der Funktionstasten sind haben. Falls bei Ihnen oder einem Ihrer Famili eldKarte: Guthaben und letzte **TES OF ME** Transaktionsdaten können mittels der folgende Funktionen wählbar: Transaktionen anzeigen .......... 15 mitglieder unter Einwirkung von Blitzlichtern mit optischen Schnittstelle vom Bildschirr  $C$  or  $D$  or Epilepsie zusammenhängende Symptome (Anfälle ngelesen oder manuell eingege F Erzeugung einer Transaktionsnum 5. Ersetzen der Batterien.............. 1 oder Bewusstseinsstörungen) aufgetreten sind, werden. mer mit optischer Datenübertragung nutzen Sie bitte das Online-Banking mit manueller > 6. Fehleranzeigen ......................... 18 Dateneingabe. > Lesen Sie diese Bedienungsanleitung vor der > GeldKarte Funktionen. Es ist möglich, TAN Erzeugung einer Transaktions-O das Gerät als Lesegerät für die > 7. Hinweis...................................... 23 nummer mit manueller Dateneingabe Ingebrauchnahme des Geräts sorgfältig durch. > VASCO schließt jegliche Haftung für Schäden auf-grund nicht ordnungsgemäßer Ingebrauchnahme GeldKarte zu nutzen. Menü Auswahl weiterer Funktionen Diese Bedienungsanleitung finden Sie über Menü.

Bedienungsanleitung und Funktionswei

Falls die Transaktionsdaten nicht überein stimmen, drücken Sie bitte die Abbruch ( C ) Taste, um den Vorgang abzubrechen und geben Sie die Transaktion erneut in Ihre Online-Banking-Anwendung ein.

Um die TAN-Erzeugung mit manueller Dateneingabe zu starten, drücken Sie bei eingeführter Chipkarte die Taste TAN. Es erscheint die Meldung:

> TAN-Taste drücken drücken

# 3. TRANSAKTIONSNUMMERN FÜR DAS ONLINE-BANKING ERZEUGEN

Halten Sie das Gerät nun an Ihren Bildschirm auf die blinkenden Felder. Bringen Sie dazu die Markierungspfeile auf dem Gerät in Übereinstimmung mit den entsprechenden Markierungen am Bildschirm:

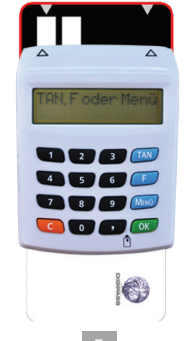

Geben Sie diese bitte in Ihre Online-Banking-Anwendung ein, um die Transaktion auszulösen.

Stimmen die Daten auch bei Wiederholungen nicht überein, brechen und wenden Sie sich bitte an ihre Bank.

# 123456

ihrer Produkte aus, wie beispielsweise zu festes Aufdrücken, Verschieben oder falsches Aufsetzen des TAN-Generators. 1 2 3 4 5 6 7 8 9 10 11 12

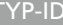

unter www.vasco.com/manuals/DP836.

### 3.2 ERZEUGUNG MIT MANUELLER DATENEINGABE

Geben Sie jetzt den Start-Code (session- und zeitabhängig) ein und bestätigen Sie mit OK. Mit der Taste C können falsch eingegebene Ziffern korrigiert werden bzw. der Vorgang abgebrochen werden.

Folgen Sie dann den weiteren Anweisungen Ihrer Online-Banking-Anwendung für Eingabe weiterer Transaktionsdaten.

Nach Bestätigung der letzten Dateneingabe wird eine TAN erzeugt und am Display angezeigt wie auf Seite 10 beschrieben.

Geben Sie diese bitte in Ihre Online-Banking-Anwendung ein, um die Transaktion auszulösen.

Falls Sie von Ihrer Bankanwendung zur Eingabe einer Lesertyp-ID aufgeforde werden, finden Sie diese:

1. auf der Verpackung Ihres Lesers, oder

2. über die Abfrage im Leser. Hierzu gehen Sie wie folgt vor:

> Chipkarte einstecken

(Kontaktfläche nach oben und vorne)

> Startcode '09' eingeben und OK-Tast

Die Lesertyp-ID ist eine zwölfstellige Identifikationsnummer die mit 1A44, z.B.. 1A4400020617 beginnt.

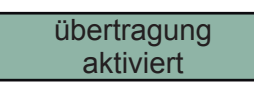

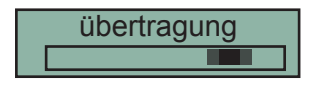

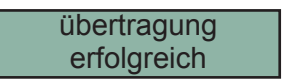

# TAN

# Start-Code:

ährend der Nutzung des Lesers ein Fehler auftritt, wird diese zusammen mit einem Fehlercode

Die Bezeichnung der Fehlercodes ist wie

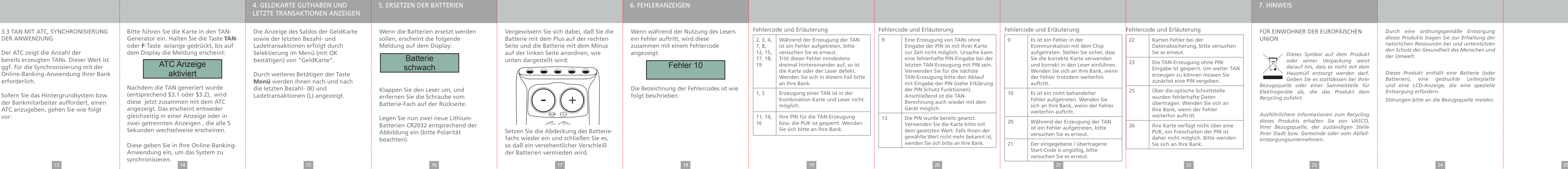

### **IZEIGEN**

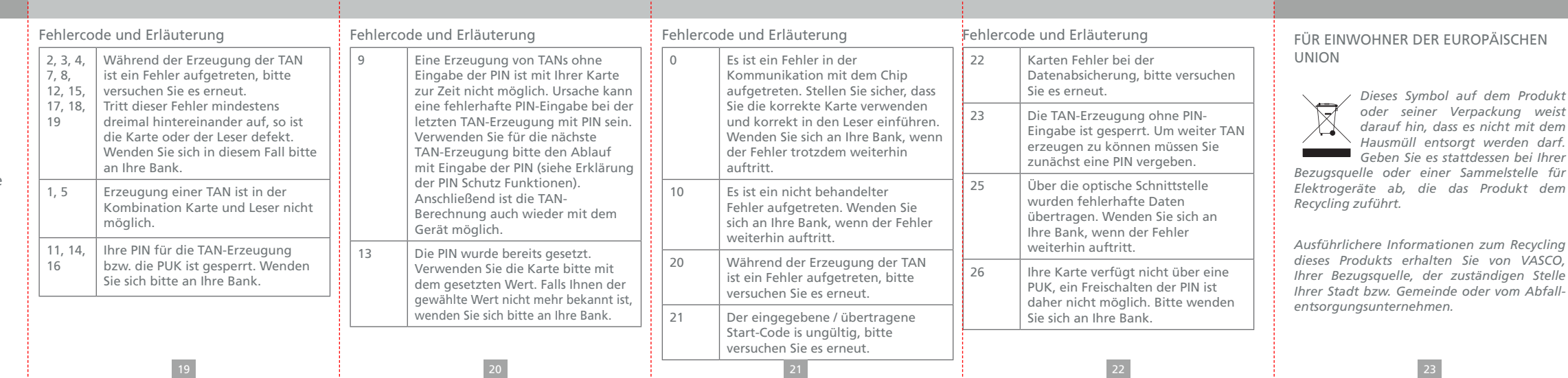

## EUROPÄISCHEN

*Dieses Symbol auf dem Produkt oder seiner Verpackung weist darauf hin, dass es nicht mit dem Hausmüll entsorgt werden darf. Geben Sie es stattdessen bei Ihrer Elektrogeräte ab, die das Produkt dem* 

*Durch eine ordnungsgemäße Entsorgung*  dieses Produkts tragen Sie zur Erhalt *natürlichen Ressourcen bei und unterstützen den Schutz der Gesundheit des Menschen und der Umwelt.* 

*Dieses Produkt enthält eine Batterie (oder Batterien), eine gedruckte Leiterplatte und eine LCD-Anzeige, die eine spezielle Entsorgung erfordern.* 

*Störungen bitte an die Bezugsquelle melden.*

Fehler 10